# **TUTORIAL: ACCÉS AULES VIRTUALS**

## **COM ACCEDIR A LES AULES VIRTUALS?**

**FER CLIC DAMUNT DE LES IMATGES I PODREU ACCEDIR DIRECTAMENT A LES DIFERENTS PÀGINES**

## **ELS PASSOS SÓN ELS SEGÜENTS:**

#### **1. ENTRAR EN LA PÀGINA WEB DEL CENTRE:**

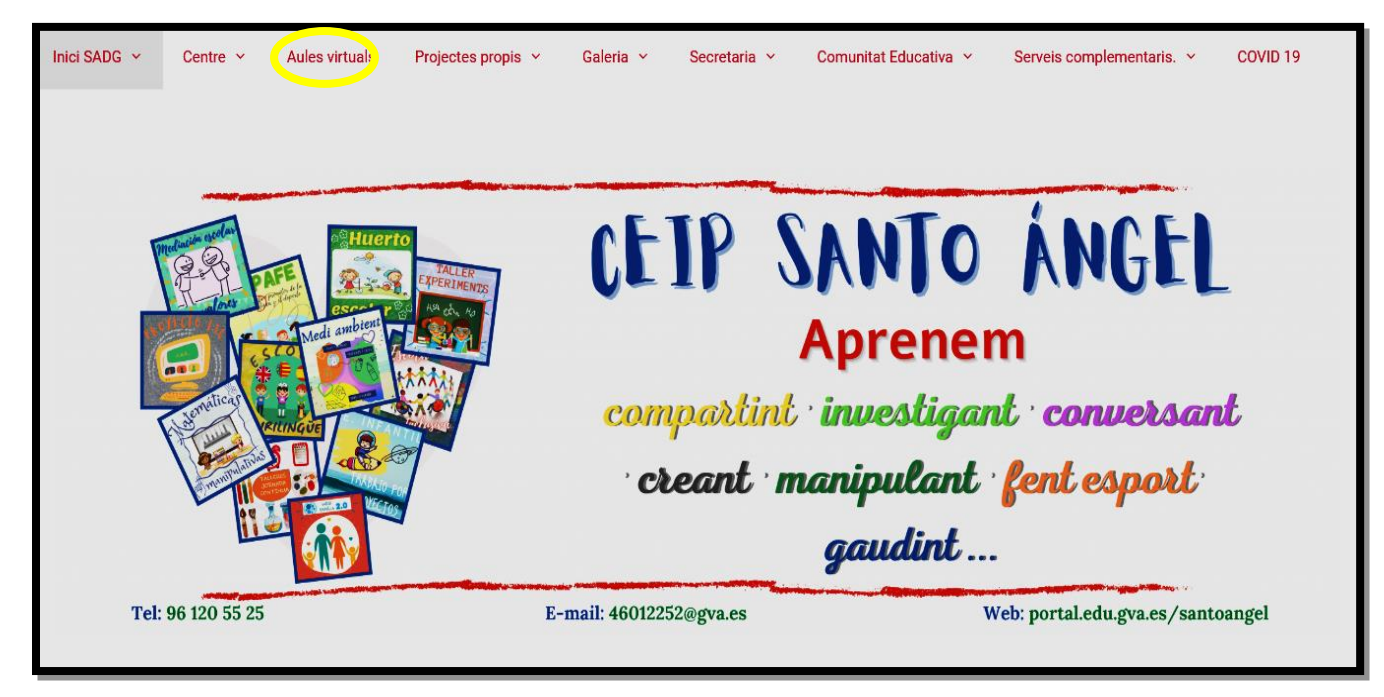

**2. DINS DE LA PÀGINA WEB TROBAREU L'APARTAT "AULES VIRTUALS". FER CLIC DAMUNT DE LA PESTANYA.**

**3. A CONTINUACIÓ PODREU VEURE QUE HI HA DOS APARTATS: INFANTIL I PRIMÀRIA. HEU DE PUNXAR A L'ETAPA EDUCATIVA QUE ESTAN CURSANT ELS VOSTRES FILLS/ES.** 

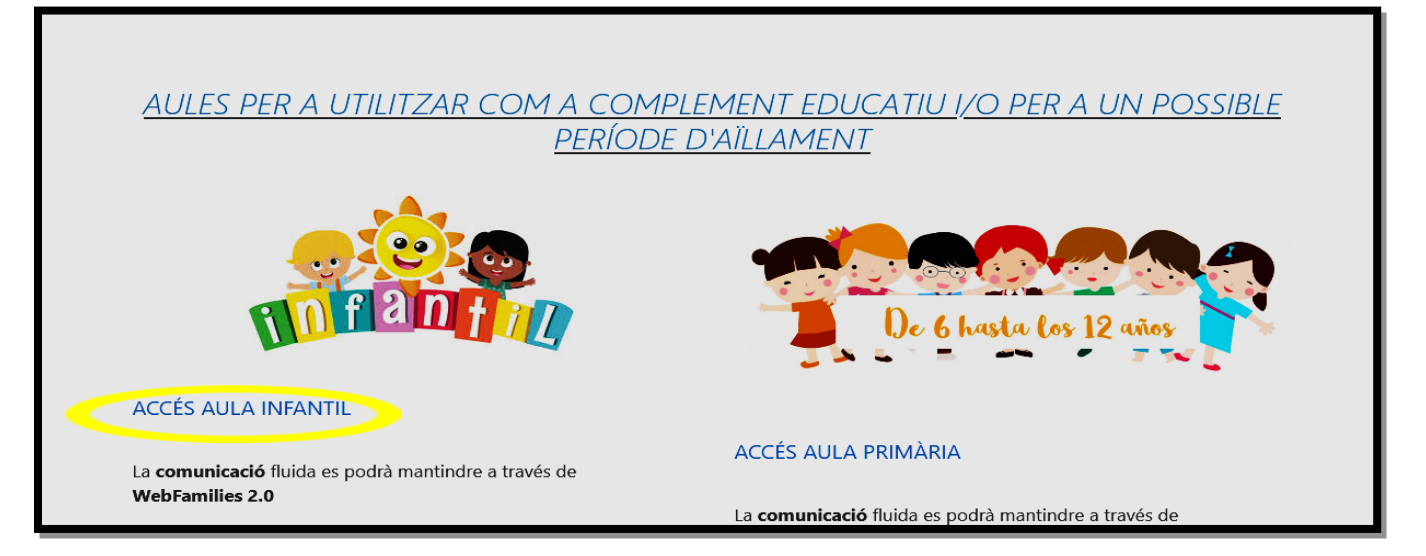

#### **4. PER EXEMPLE: SI VOSTRE FILL/A ESTÀ A L'ETAPA D'INFANTIL PUNXAREM EN "ACCÉS AULES INFANTIL"**

#### **5. DINS DE LES AULES VIRTUALS D'INFANTIL HEU DE SELECCIONAR L'AULA DEL VOSTRE FILL/A: PER EXEMPLE "LA CLASSE DE LES ABELLES" I FER CLIC DAMUNT DE "ACCÉS AULA VIRTUAL".**

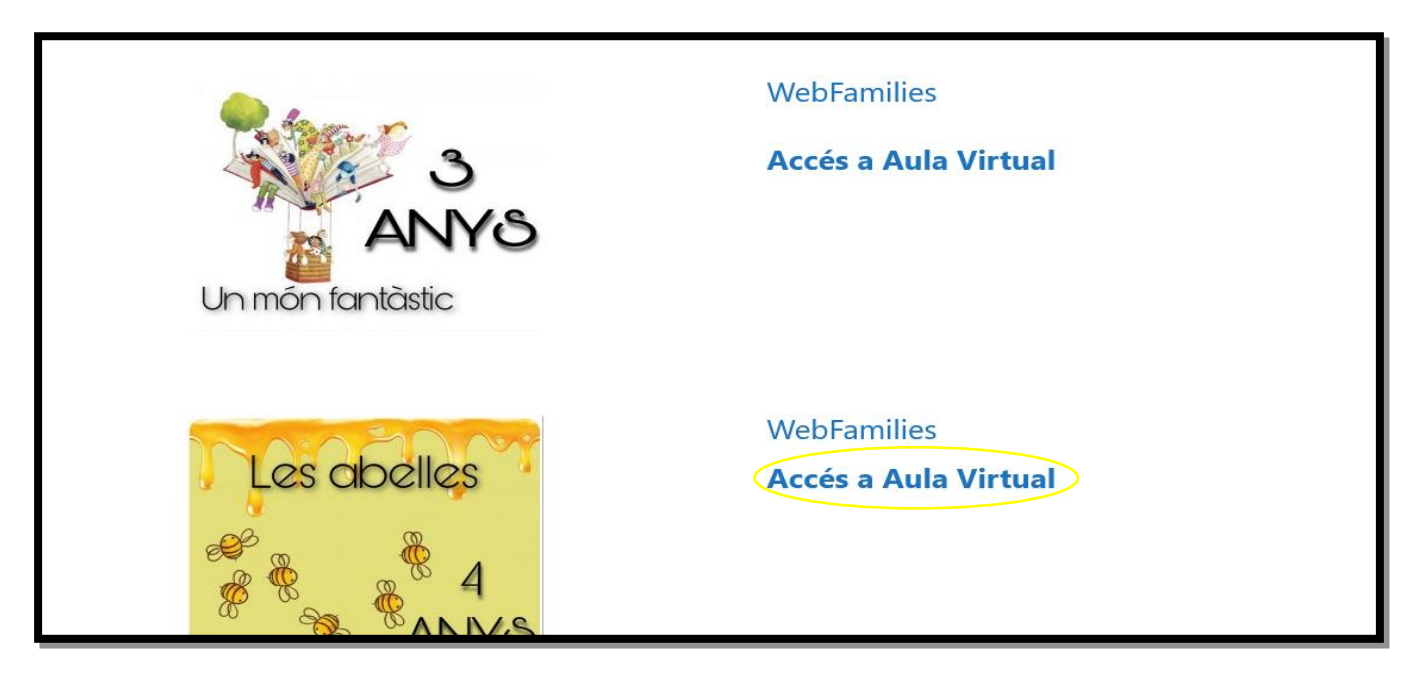

**6. UNA VEGADA DINS US EIXIRÀ LA PÀGINA DE L'AULA VIRTUAL I ELS DIFERENTS APARTATS ON PODER ACCEDIR. PER EXEMPLE: "DESCOBRIM EL MÓN" ON CLICAREM DAMUNT I ENS DIRIGIRÀ A UNA PÀGINA ON SE US DEMANA LA IDENTITAT DIGITAL DELS VOSTRES FILLS/ES.**

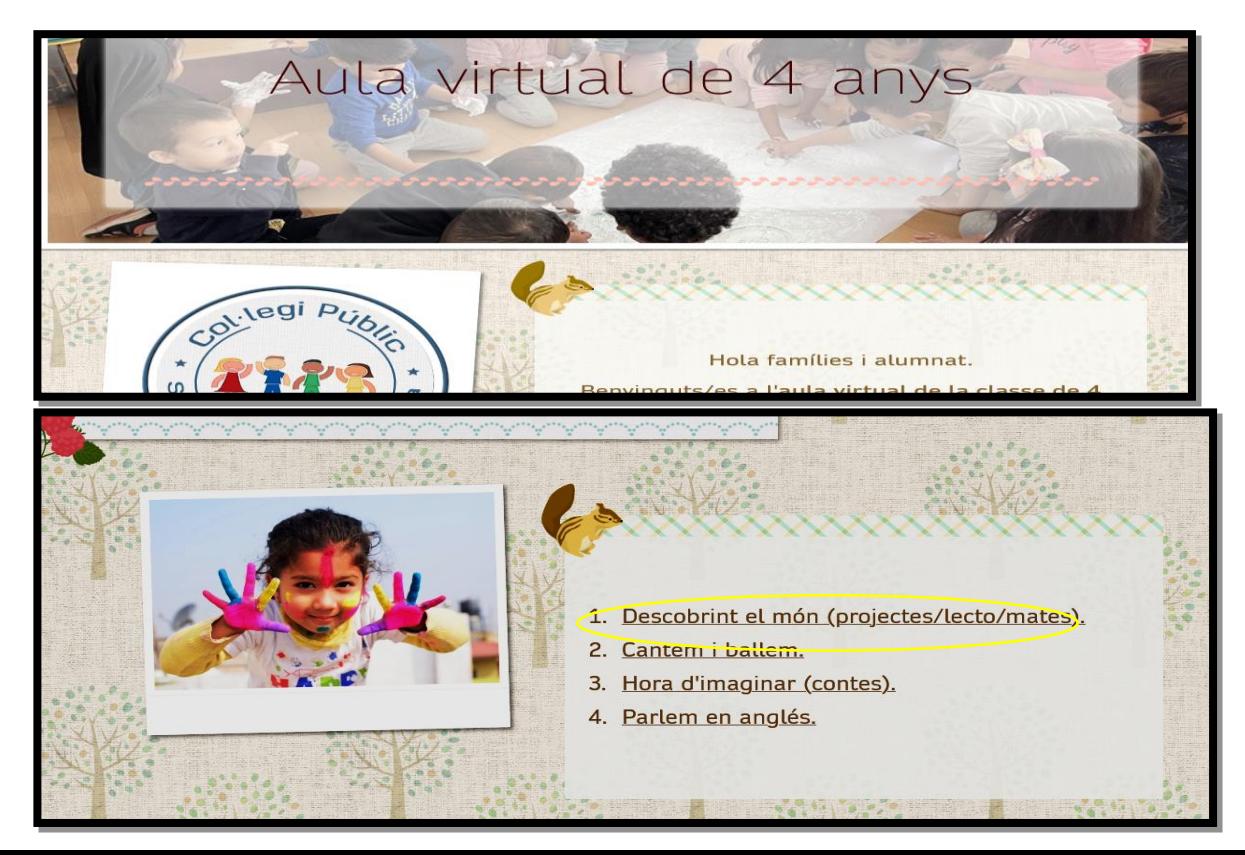

## **HEU DE FER CLIC DAMUNT DE LA PESTANYA "ACCEPTAR"**

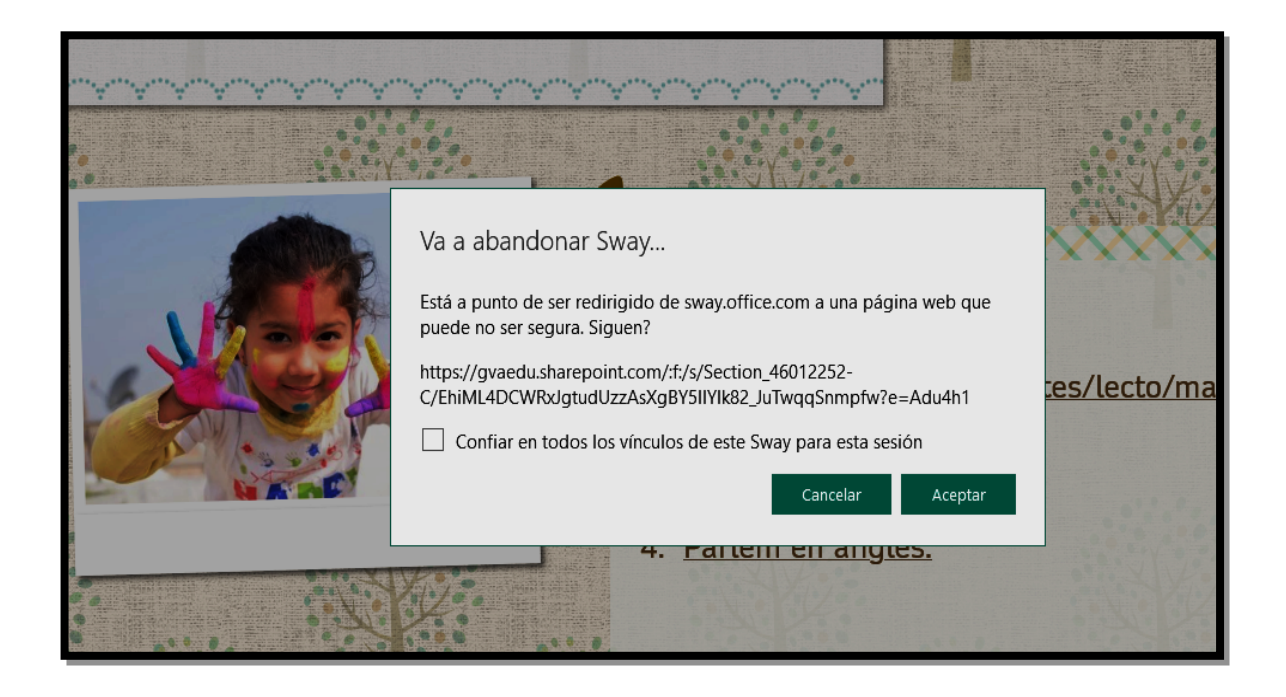

## **FINALMENT, INTRODUÏM LA IDENTITAT DIGITAL I LA CONTRASENYA**

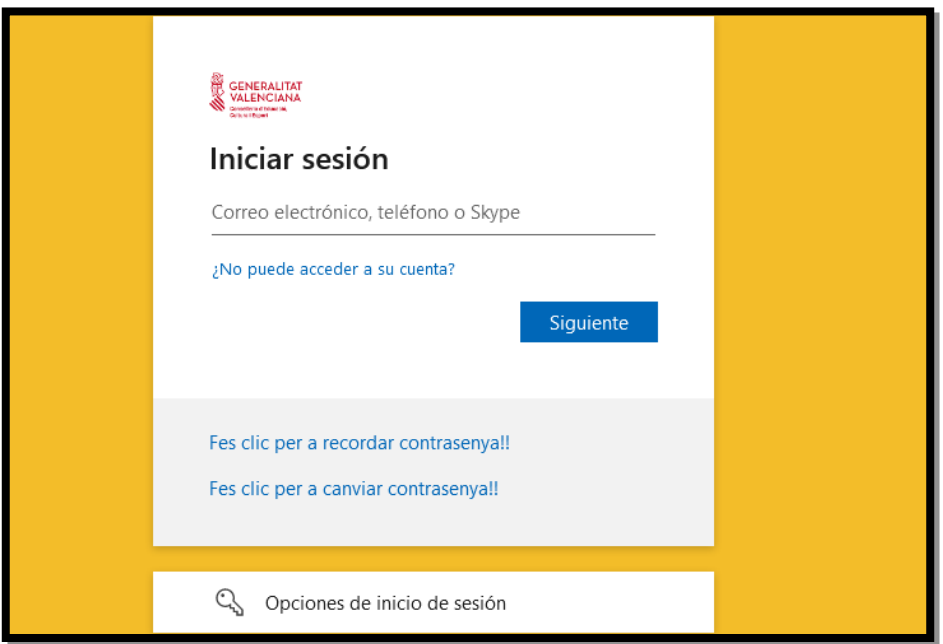

ELS CARNETS AMB LA IDENTITAT DIGITAL DELS VOSTRES FILLS/ES SE US ENTREGARAN: - EN INFANTIL: En un sobre

- EN PRIMÀRIA: Pegat en l'Agenda escolar.

EN CAS DE PÈRDUPODREU RECUPERAR-HO A través DE WEB FAMÍLIA. US ADJUNTEM IMATGE ON US INDIQUEM L'ON TROBAR-HO

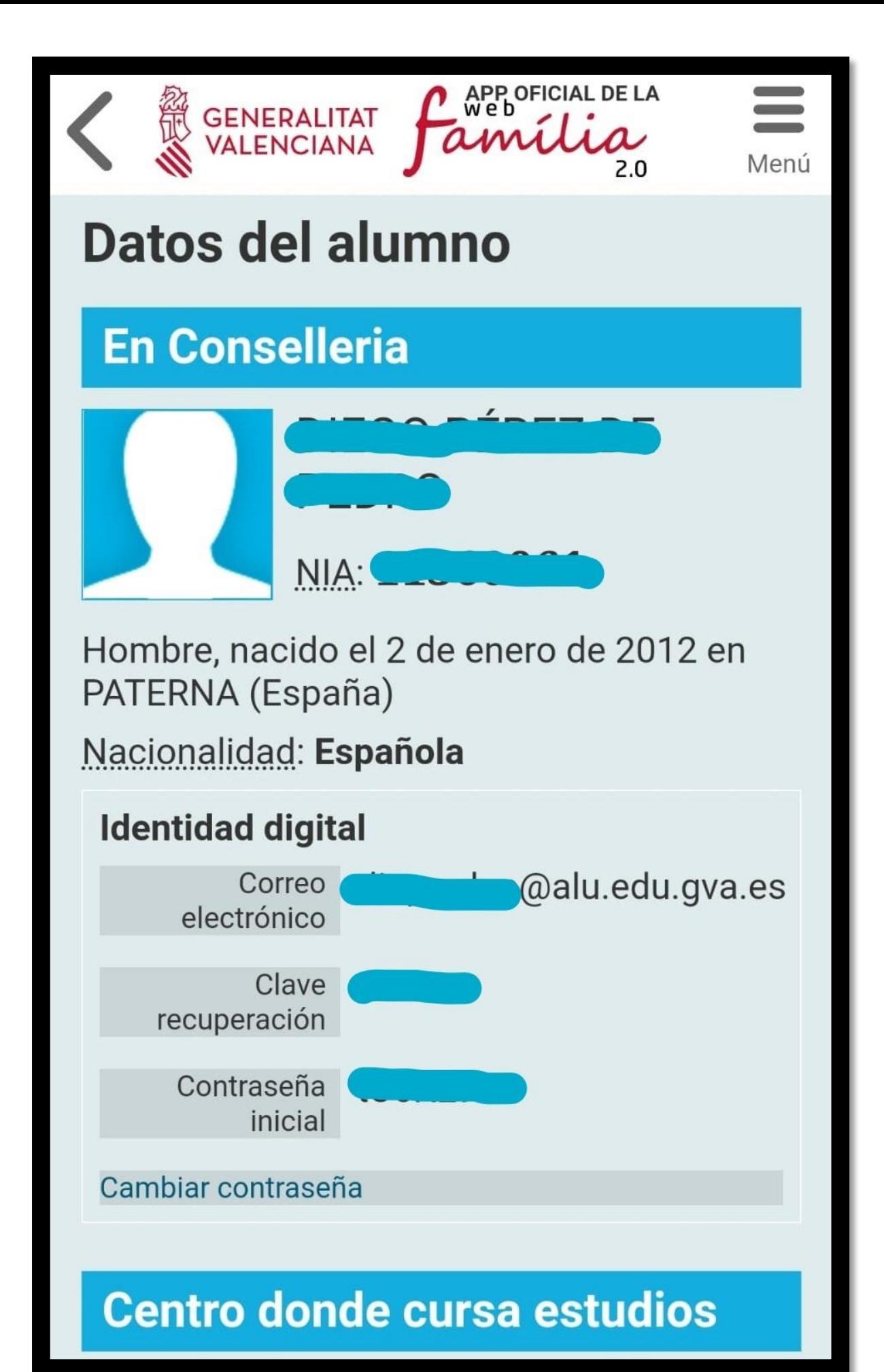